# **GOLFZON統合APP 説明書**

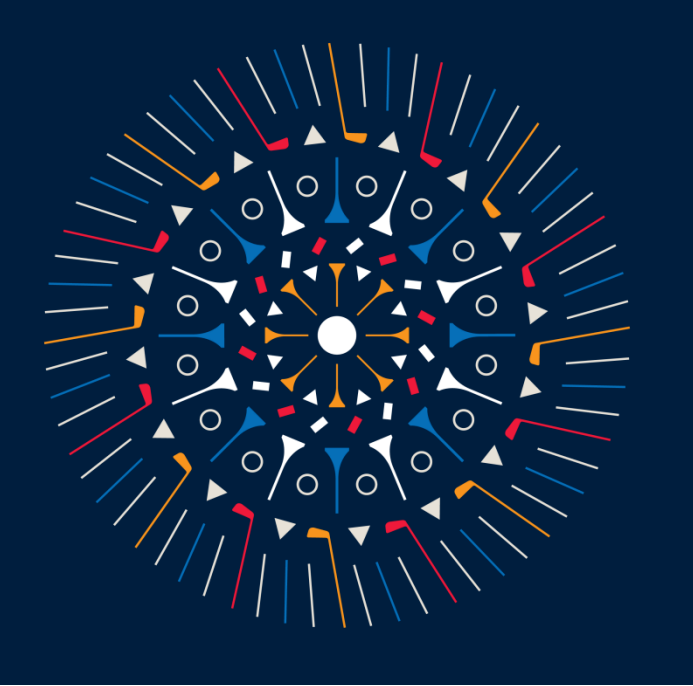

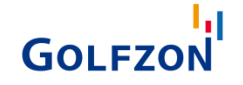

## アプリをダウンロードする

iphone 版 APP Store | | Android 版 Google Play **GOLFZON Global GOLFZON Global** GOLFZON AMERICA, INC. **GOLFZON** GOLFZON, CO.,LTD. **GOLFZON** m アップデート ダウンロードは 1万+ 14件の評価 年齢 チャート  $\widetilde{\mathcal{T}^{\prime}}$ ダウンロード数 全ユーザー対象 ① こちらから圖  $1.5$ #43  $4+$ \*\*\*\*\* 歳 スポーツ **GOLFZC** インストール アップデート バージョン履歴 ■ ほしいものリストに追加 バージョン4.0.3 3 调間前 バグ修正とパフォーマンス改善 プレビュー シミュレーターのログインは **GOLFZON** APPで簡単に **GOLFZON** ゴルフの新しい楽しみ 生まれる空間  $\Theta$ ゴルフの新しい楽しみが 生まれる空間 親親ログイン  $\overline{\mathcal{U}}$ 

このアプリについて

 $\rightarrow$ 

1

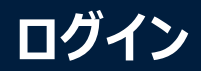

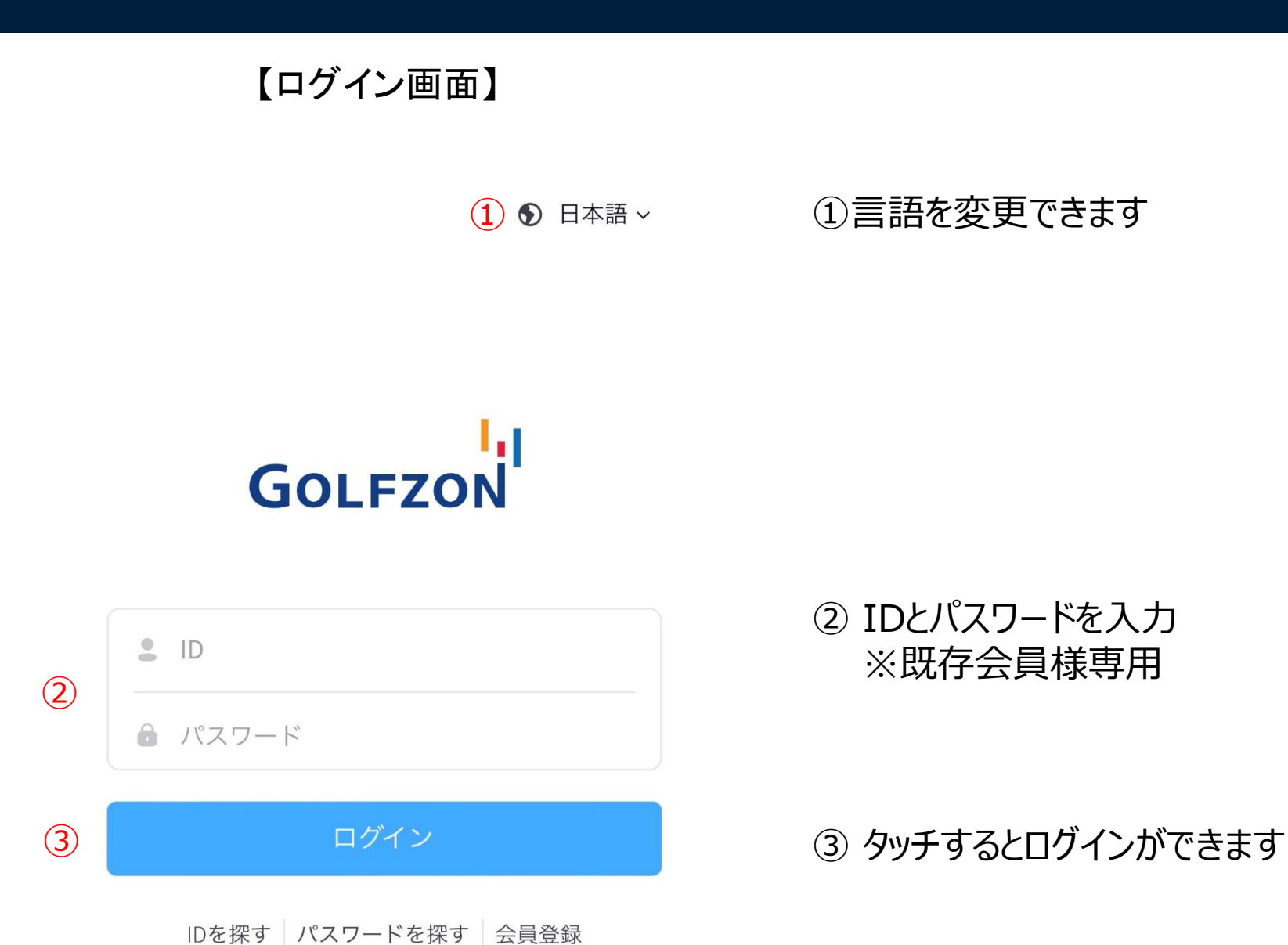

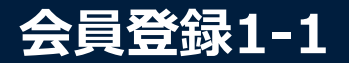

### ①会員登録を押す ②携帯電話番号を入力後、 【認証を受ける】を押す

④お好きなIDと パスワードを設定する (6-12桁の英数字)

6 日本語 ∨

**GOLFZON** 

 $\frac{9}{2}$  ID

● パスワード

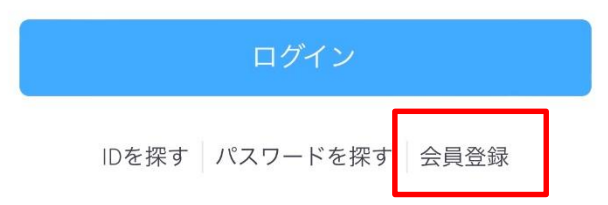

携帯電話認証をしてください

入力された番号に認証番号が送信されます

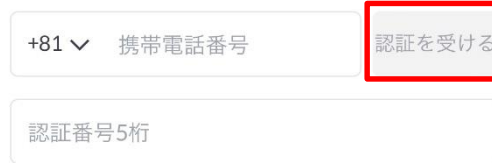

③登録した携帯番号に 数字5桁の認証番号が 届くので入力する

IDとパスワードを 入力してください

IDとパスワードはゴルフゾーンシミュレータのログ インに使用されます

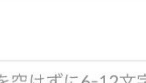

IDは間を空けずに6-12文字の英文、数字で組み合わせて入力 してください

パスワード

 $ID$ 

6~12桁 (英字/数字) で入力してください

### **会員登録1-2**

④利用規約、個人情報保 護方針をご一読の上、 完全な同意にチェックを 入れ、【同意する】を押す

#### IDとパスワードを 入力してください

IDとパスワードはゴルフゾーンシミュレータのログ インに使用されます

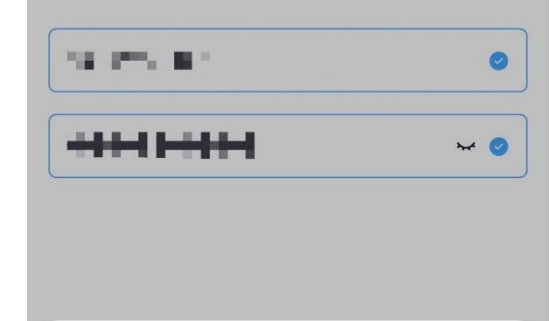

#### 同意が必要です。

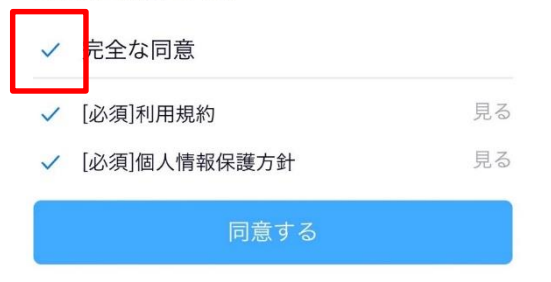

⑤お好きなニックネームと 性別を選択

最後にニックネームと性別を 選択してください

ニックネーム

ニックネームと性別は、ゴルフゾーンシミュレータ でプレイ時に使用される情報です

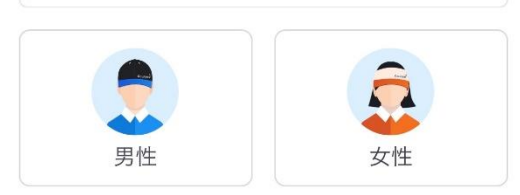

- 。性別情報は加入時にのみ選択可能で、以降は変更できませ  $h$
- o ゴルフゾーンシミュレータで性別によってプレイ設定が異 なり、必ず必要な情報です。

サポートセンターへのお問い合わせ M

### ⑥メールアドレスと生 年月日を入力後、【始 める】を押す

#### GOLFZON 様を歓迎します!

重要なニュースや特典のご案内のために、以下の追 加情報を入力してください↓

追加情報 (選択)

メールアドレス

example@golfzon.com

生年月日

YYYY MM DD

嘗

## **IDを忘れた場合**

①【IDを探す】を押す ②携帯電話番号または Eメールアドレスを入力後、 【認証を受ける】を押す

### ④IDが表示される

#### **6** 日本語 >

**GOLFZON** 

 $\frac{9}{2}$  ID ☆ パスワード

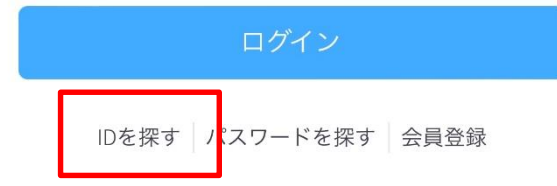

### IDを探す

登録時の携帯電話番号またはEメールアドレスを入力 してください

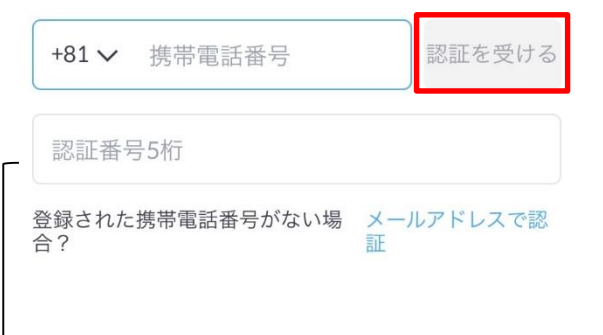

入力した情報であなたの IDを確認しました!

下のIDでログインしてください

#### ID **A BALLASH**

はEメールアドレスに 数字5桁の認証番号が 届くので入力する

③登録した携帯番号又

#### ログインに行く

パスワードを探す

## **パスワードを忘れた場合**

①【パスワードを探す】 を押す

6 日本語 v

ы

パスワードを探す 1/2

パスワードを検索するIDを入力してください

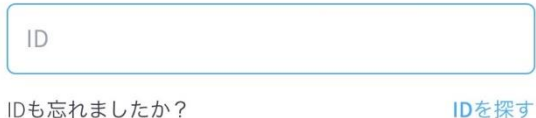

※IDを忘れた場合は 5ページを参照

②IDを入力する ③新しいパスワードを設定 する

> 新しいパスワードを 入力してください

パスワードは6-12文字の英字、数字を組み合わせて 設定してください

 $ID$ 医气管病 パスワード パスワード再入力

 $\cong$  ID ● パスワード

**GOLFZON** 

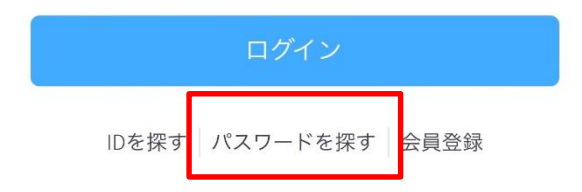

サポートセンターへのお問い合わせ

6

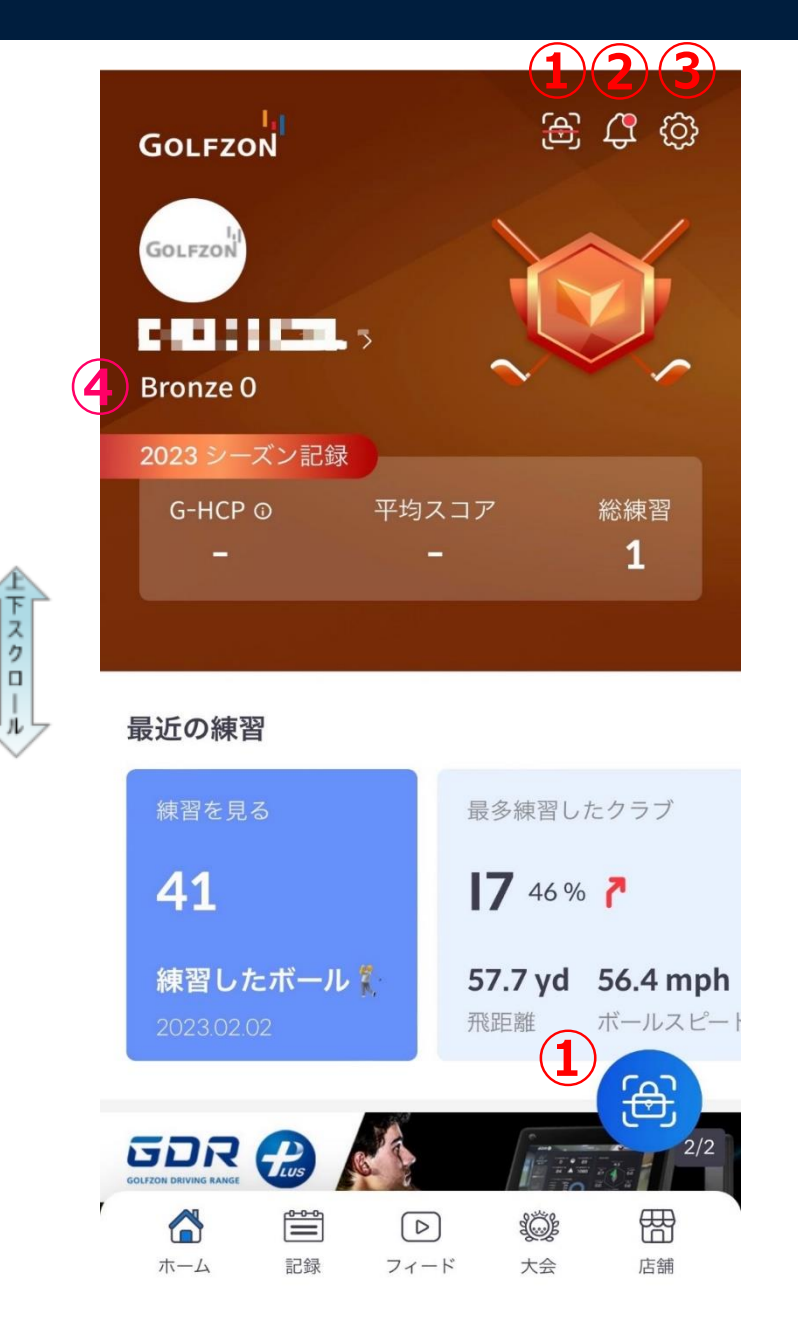

### ① スマートログイン (シミュレーター画面に表示された5桁の数字を入力するとログインができます)

② GOLFZONからのお知らせを表示

③ 設定

④ 実力等級アイコン

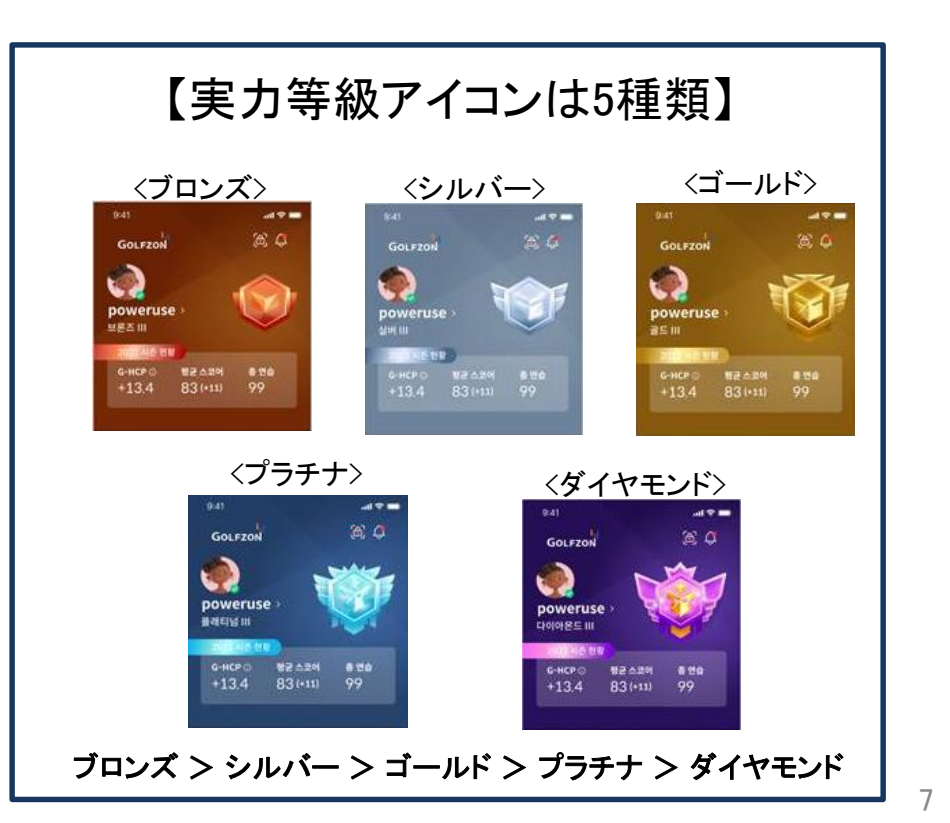

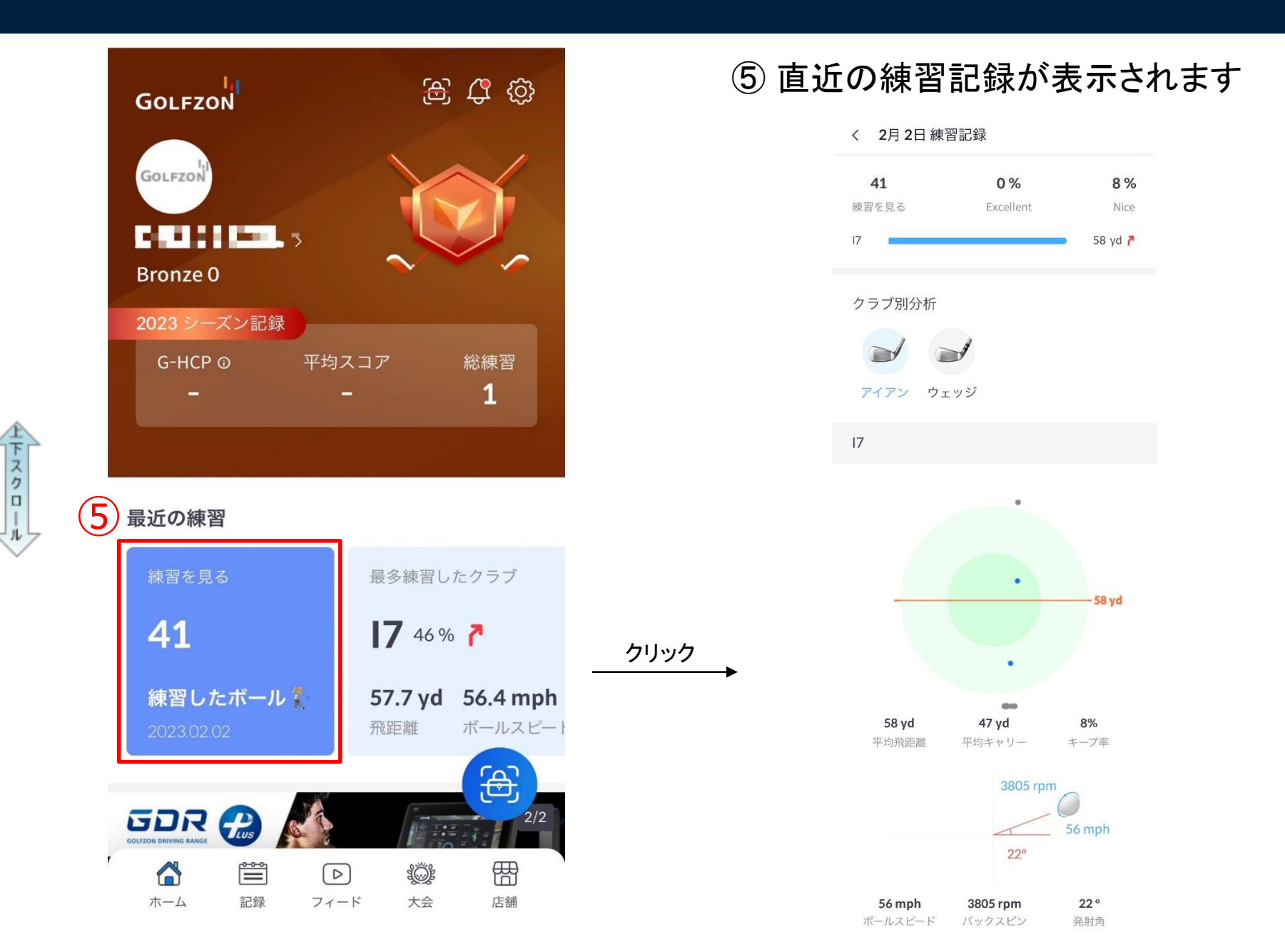

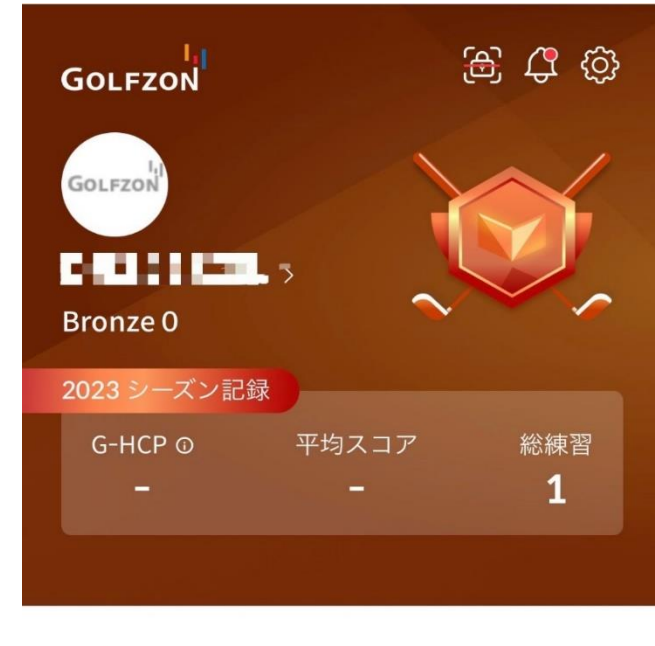

最近の練習

上下スクロー

玩

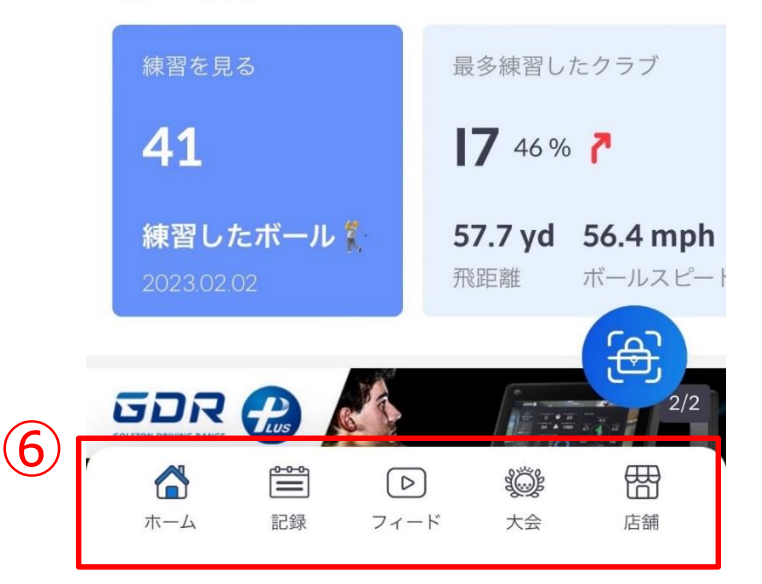

### ⑥ アイコンの詳細

٤

大会

盟

店舗

- A TOP画面に戻る ホーム 嘗 練習の記録を確認できます (詳細は11ページ) 記録
- $\triangleright$ 他の方が投稿した記録を見ることができます (詳細は17ページ) フィード
	- 参加した大会、開催中の大会を確認できます (詳細は18ページ)

店舗を検索できます (詳細は19ページ)

⑦おすすめのコースが 表示されます

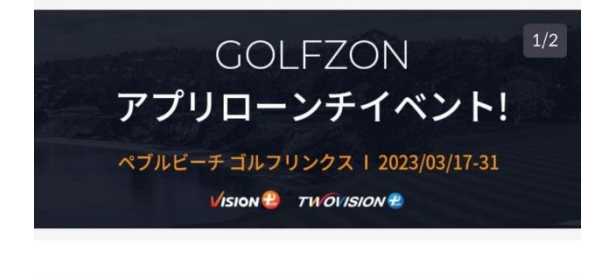

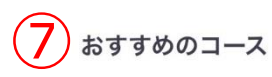

♪ 新しく追加されたコースでラウンドしてみてくださ  $\mathbf{U}$ 

cove \* cuus

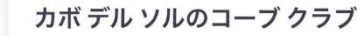

MEX | 6,722 yd | 18H | Par 72

グリーン ★ 3.0 コース ★ 3.0

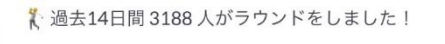

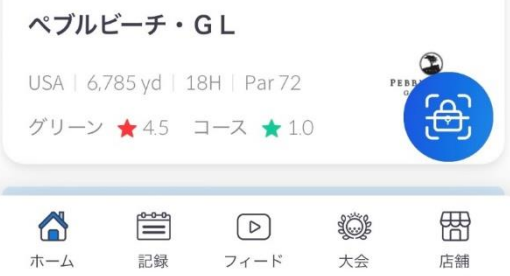

### ⑧GOLFZONからの お知らせが表示されます

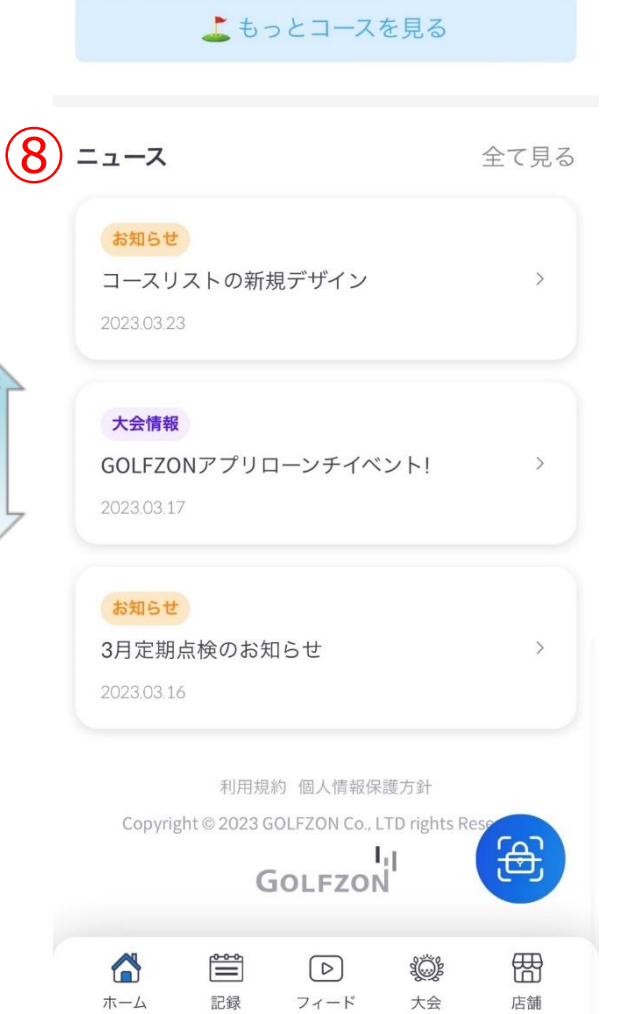

下スクロー

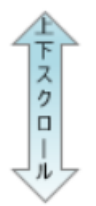

**記録を見る(ラウンド/スコア)**

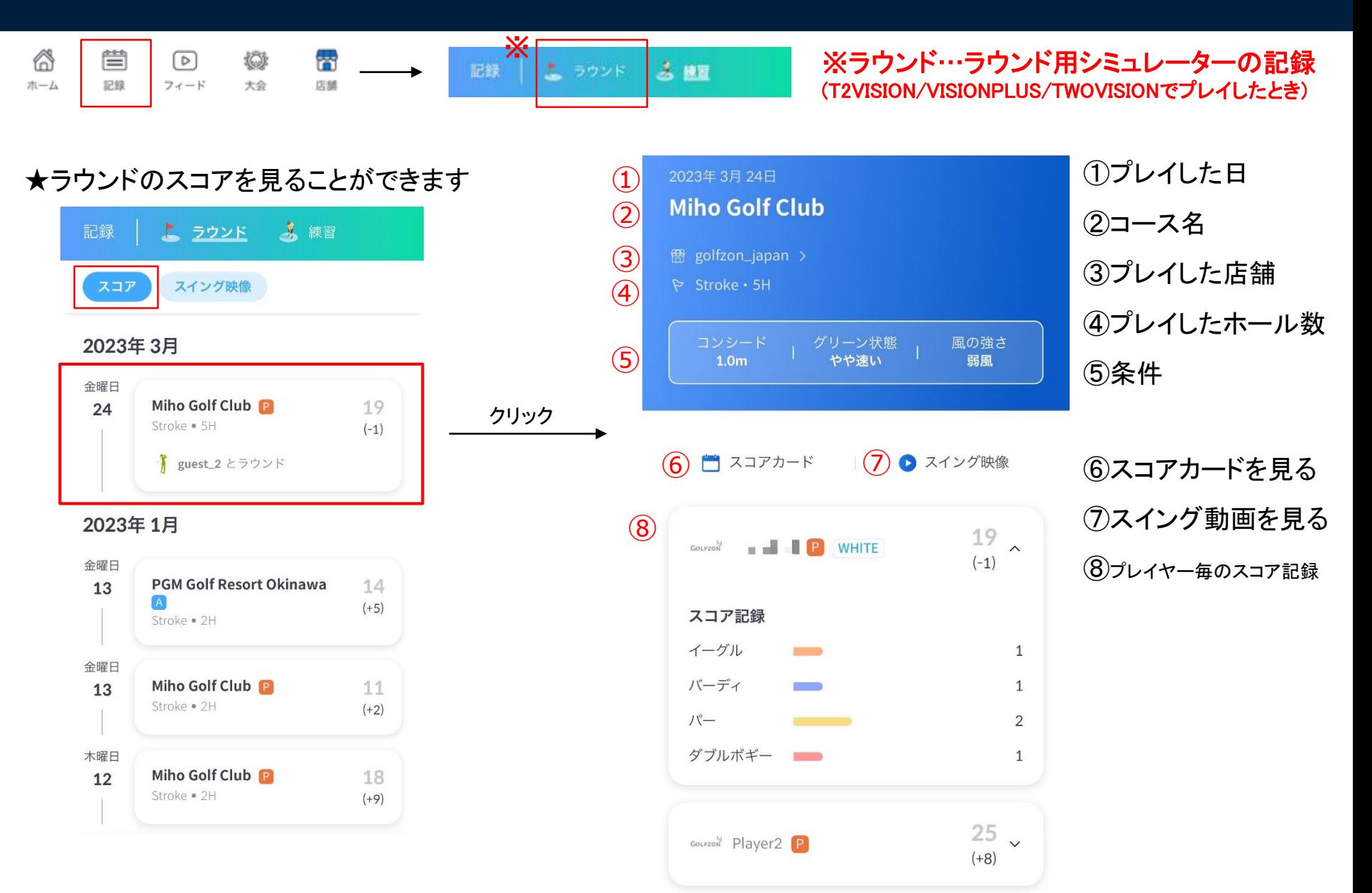

## **記録を見る(ラウンド/スイング映像)**

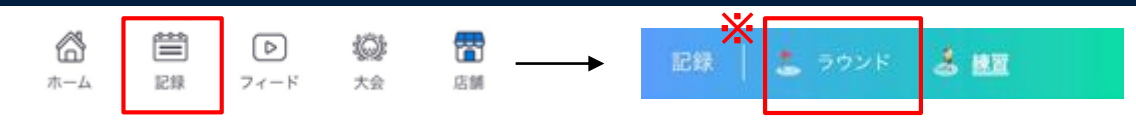

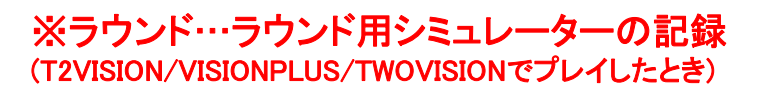

★ラウンド中に保存した動画を見ることができます(▸をタッチして再生)

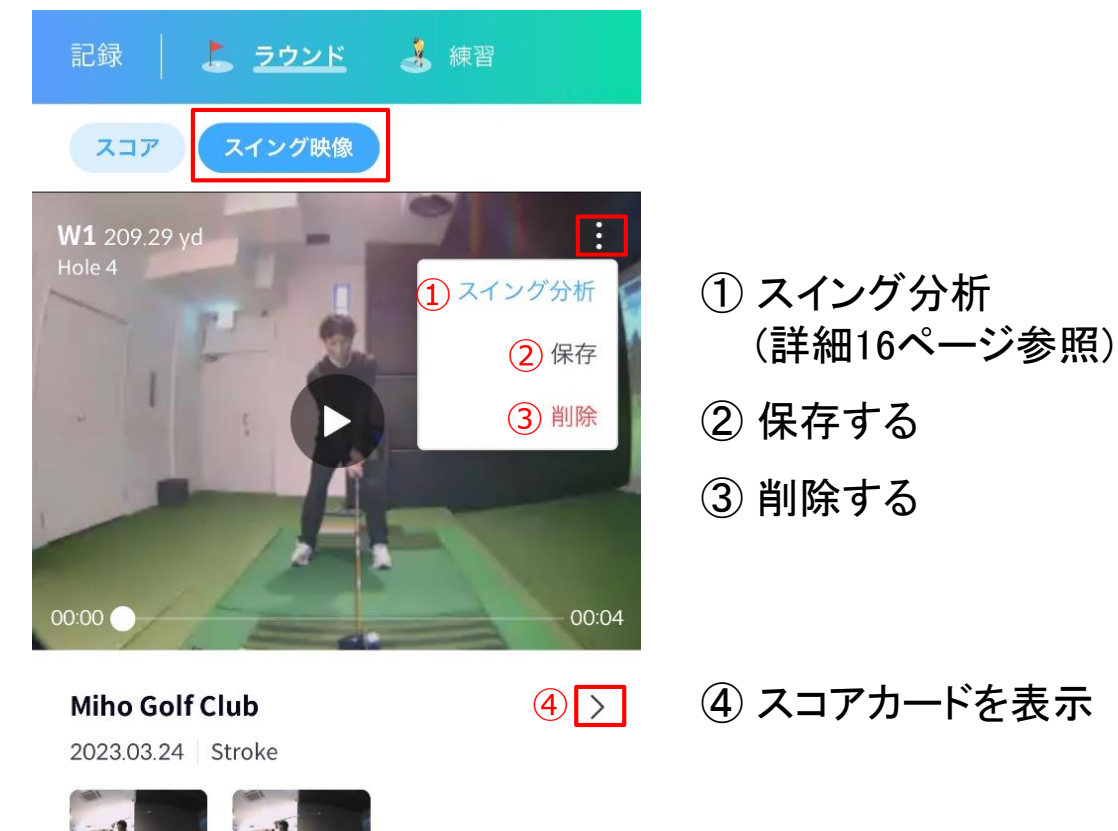

# **記録を見る(練習/ドライビングレンジ)**

※ 6 嘗 雷 機 ☞  $3<sub>m</sub>$ 記録 ラウント ホーム 記録 フィード 大会 店舗

### ★ドライビングレンジでプレイした記録が表示されます

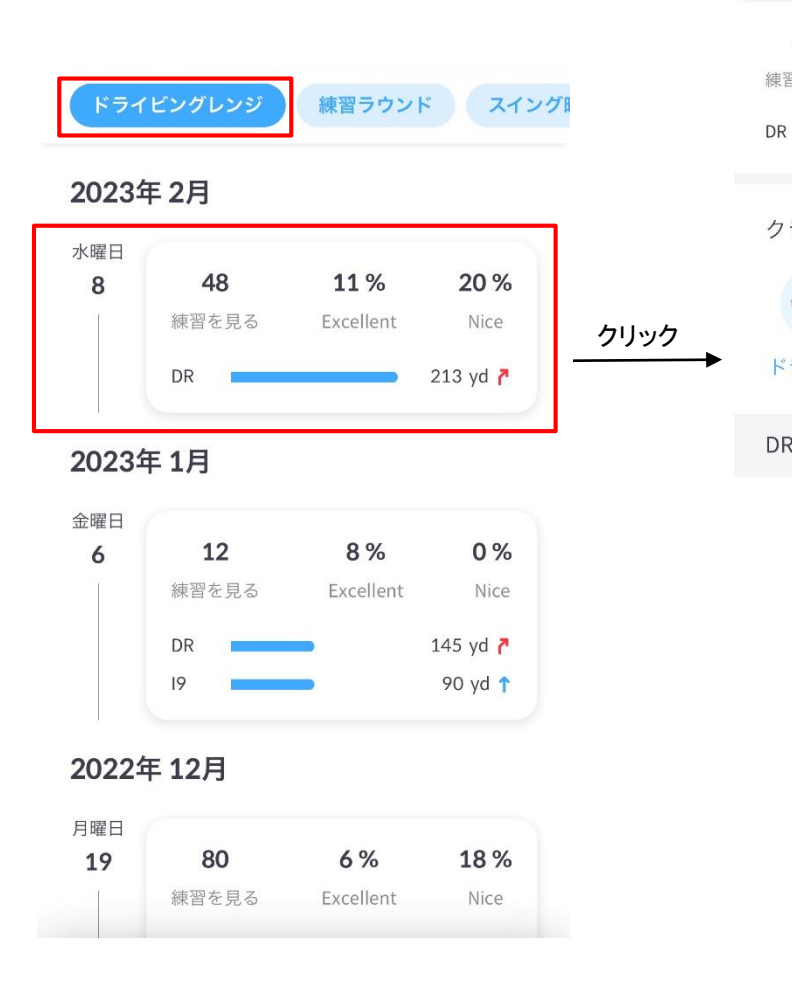

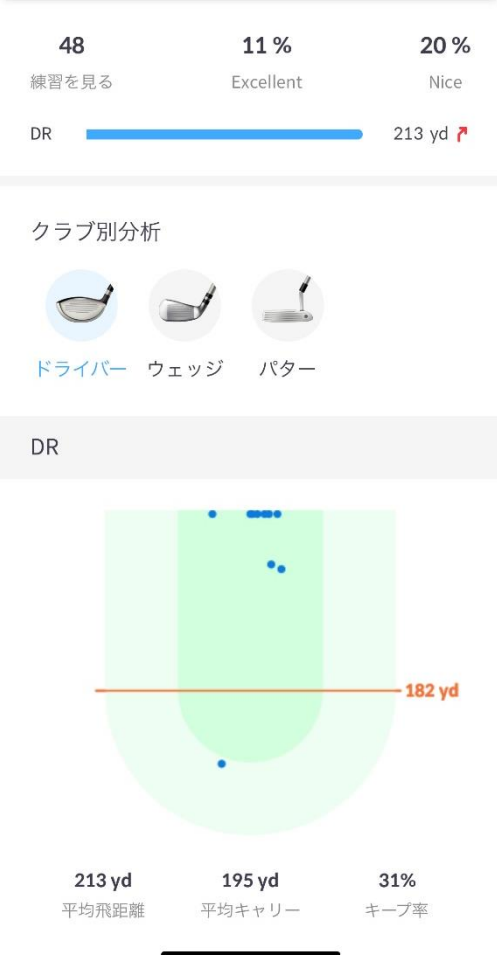

〈 2月8日練習記録

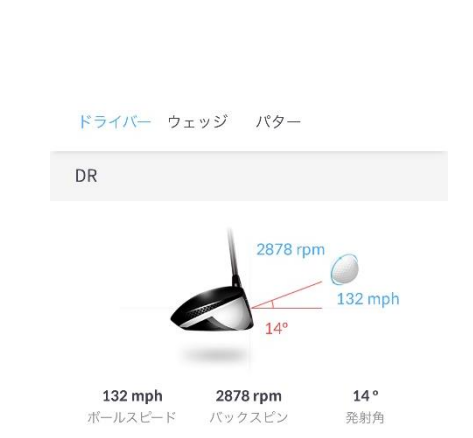

※練習…練習用シミュレーターを記録 (GDR/GDRPLUSでプレイしたとき)

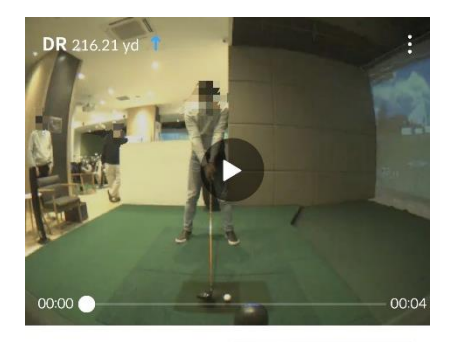

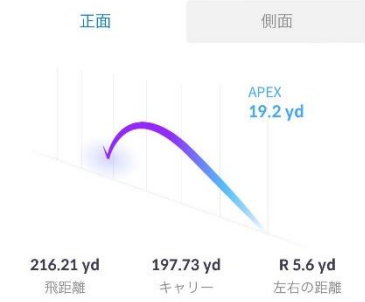

**記録を見る(練習/練習ラウンド)**

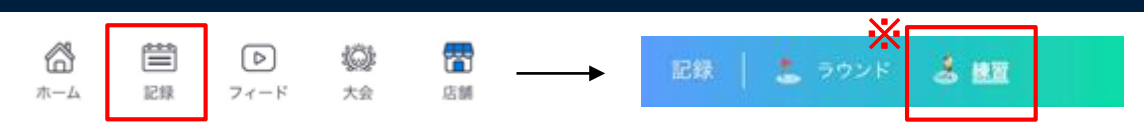

※練習…練習用シミュレーターを記録 (GDR / GDRPLUSでプレイしたとき)

# ★練習ラウンドでプレイした記録が表示されます

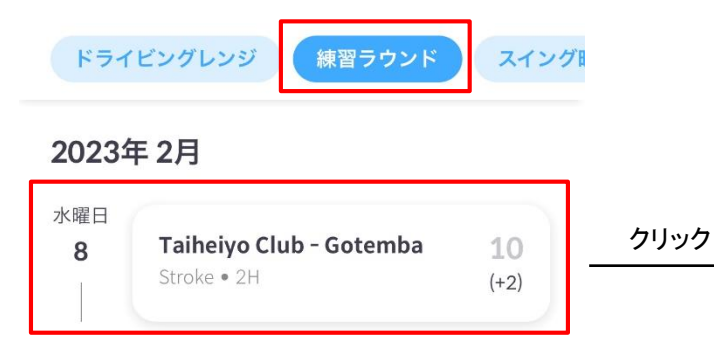

#### 2023年1月

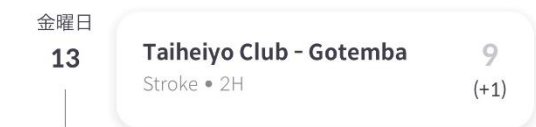

#### 2022年10月

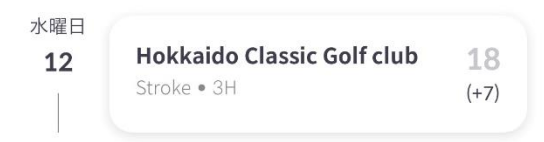

#### 2021年12月

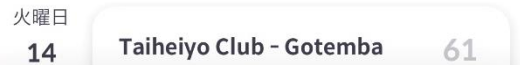

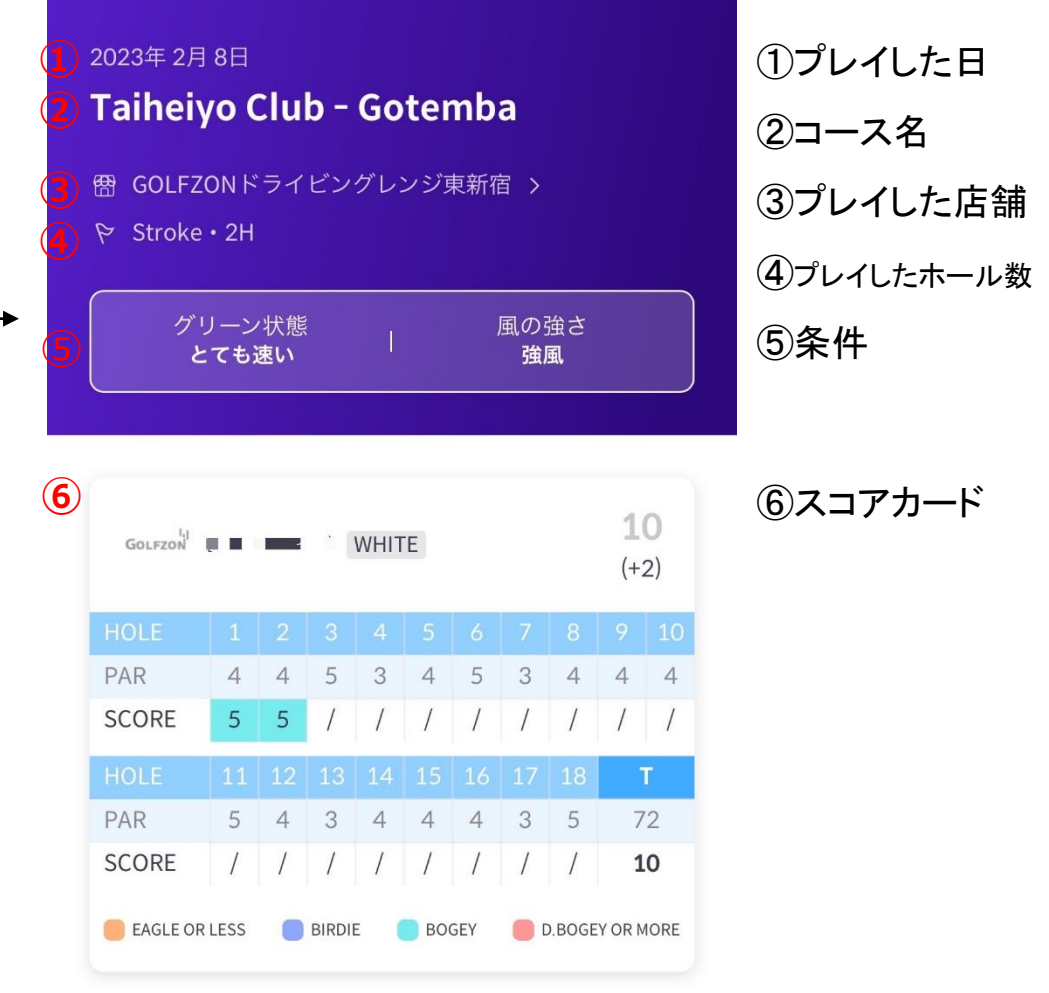

## **記録を見る(練習/スイング映像)**

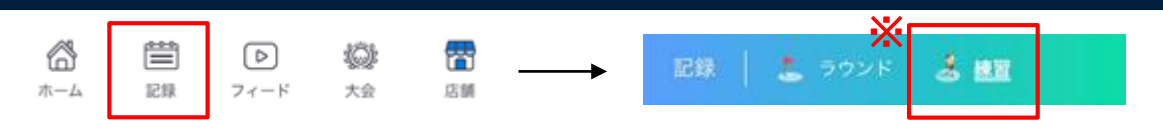

※練習…練習用シミュレーターを記録 (GDR / GDRPLUSでプレイしたとき)

### ★保存した動画が表示されます(▶を押して再生)

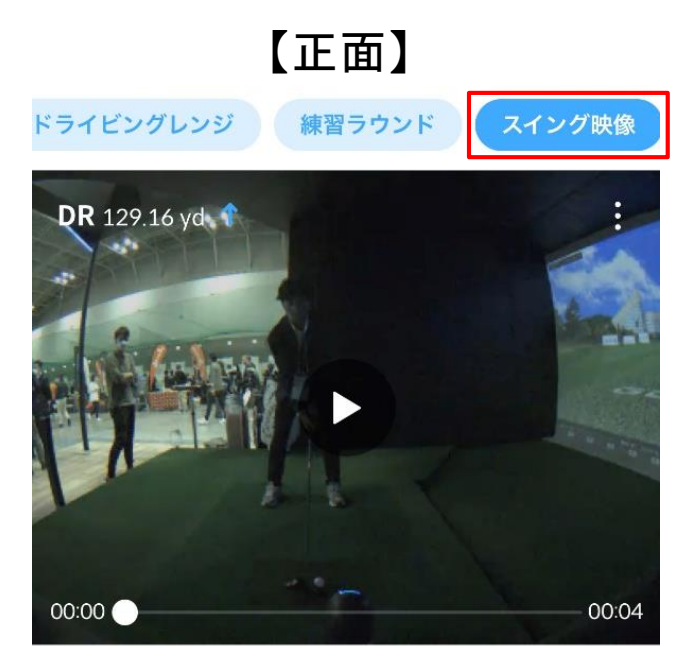

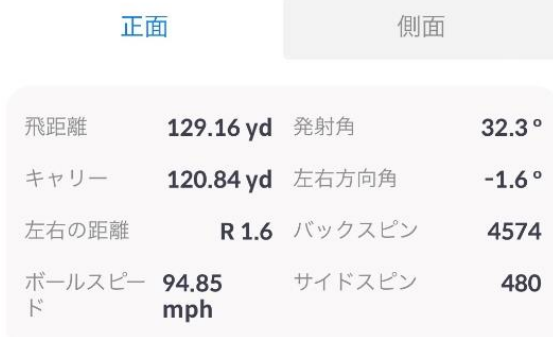

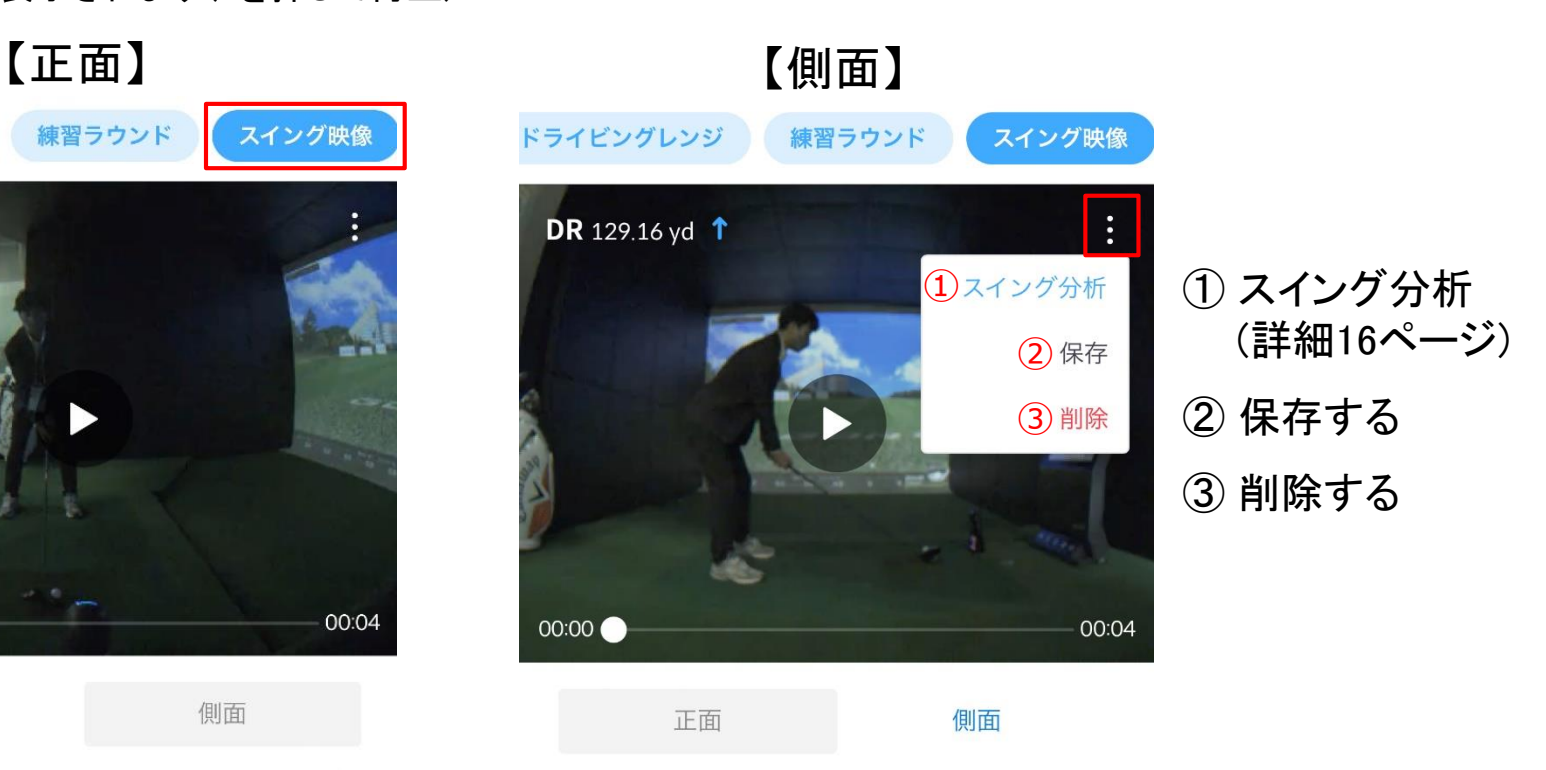

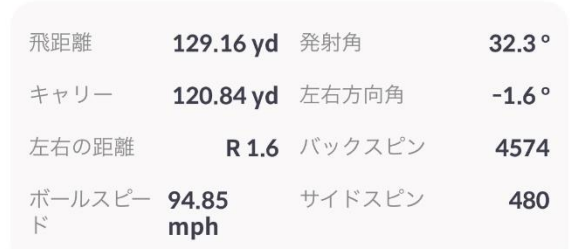

## **記録を見る(スイング映像の分析をする)**

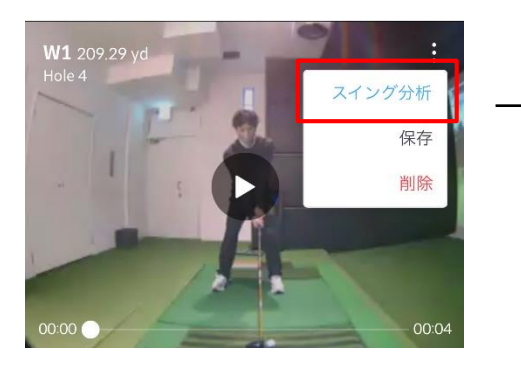

① ② ③  $\mathbb{Z}$ ආ ( フィードに投稿する →  $\times$  $00:00$   $\bullet$ 00:04 N Ы

① 映像を停止して動画に線 が引けます(フリーハンド)

② 保存する

③ フィードに投稿する

# **フィード**

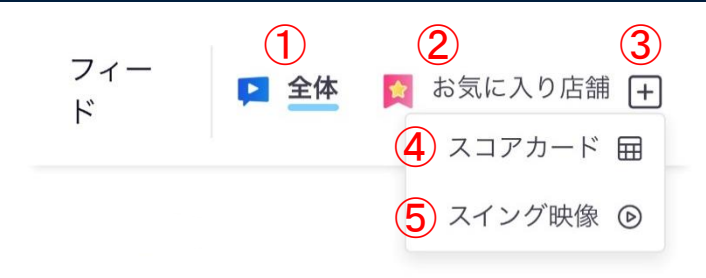

①全世界のプレイヤーが投稿した記録をみる ②お気に入り店舗内のプレイヤーが投稿した記録をみる ③投稿する

④18ホールラウンド完了したスコアカードを投稿する ⑤保存したマイモ動画を投稿する

### (例)スコアカードの投稿方法

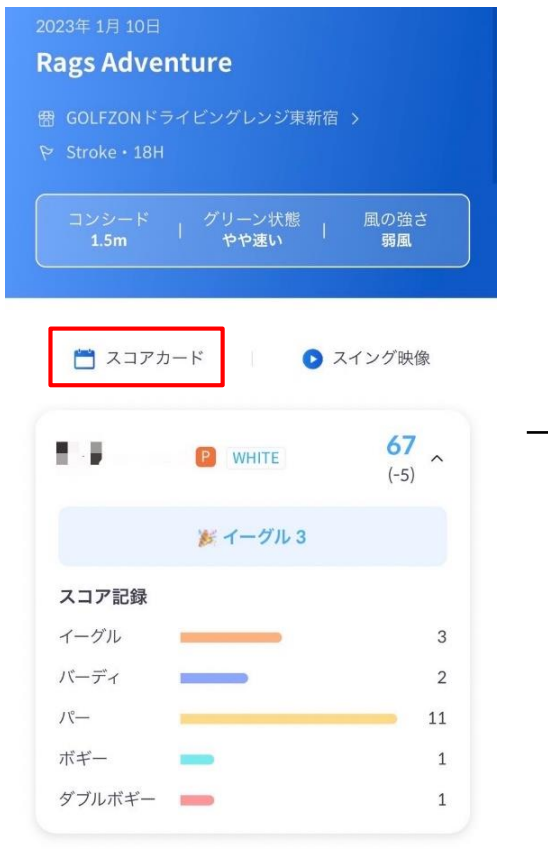

#### **Rags Adventure**  $\overline{\left\langle \right\rangle }$

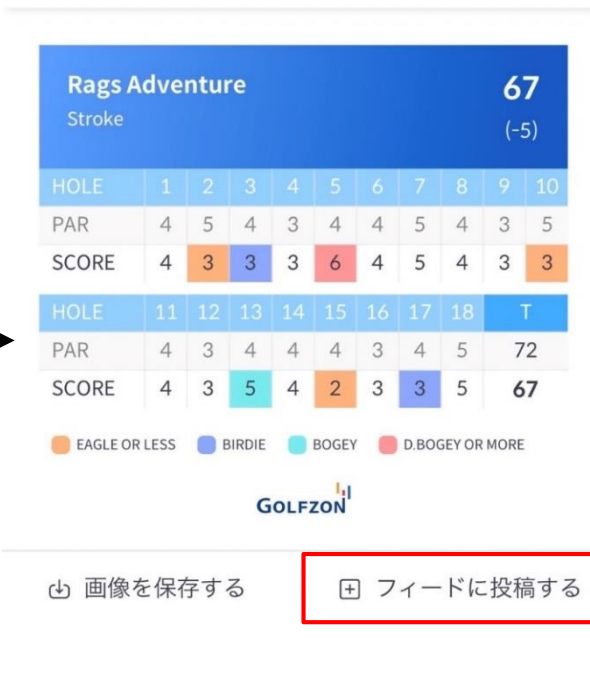

#### (例)スイング動画の投稿画面

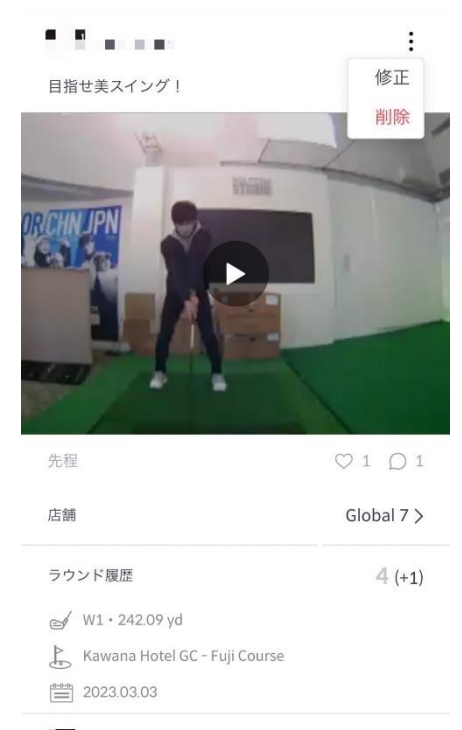

■■ コメントを残す…

 $\triangleleft$ 

**フィード(スコアカードを投稿する)**

### 【スコアカードの投稿方法】

フィー 2 全体 お気に入り店舗 日 金  $\mathsf{F}^*$ スコアカード 田 スイング映像 ◎ GOLFZON GII44

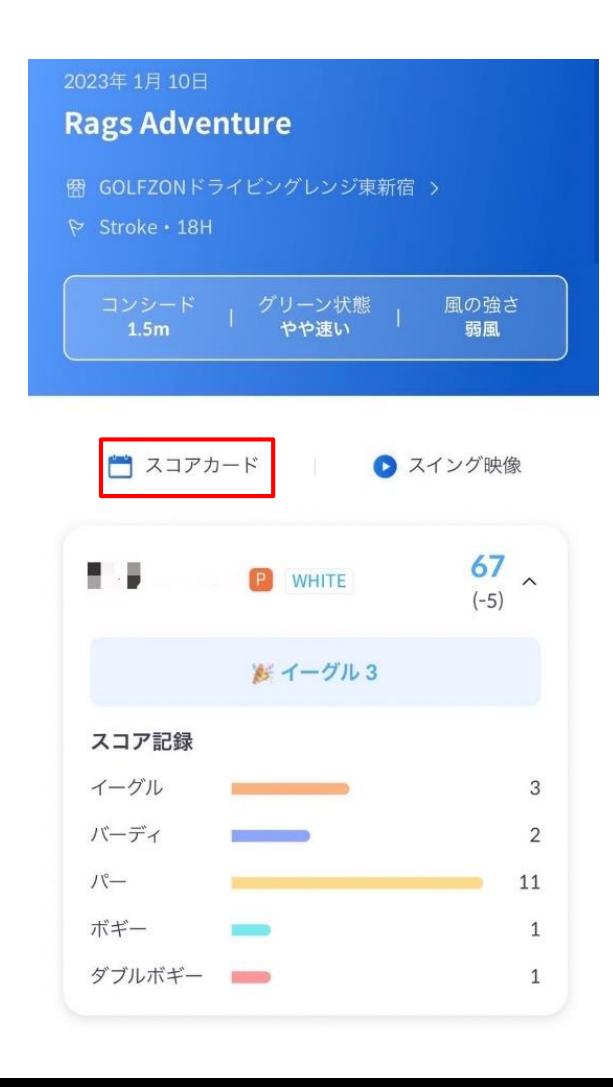

#### **Rags Adventure**  $\langle$

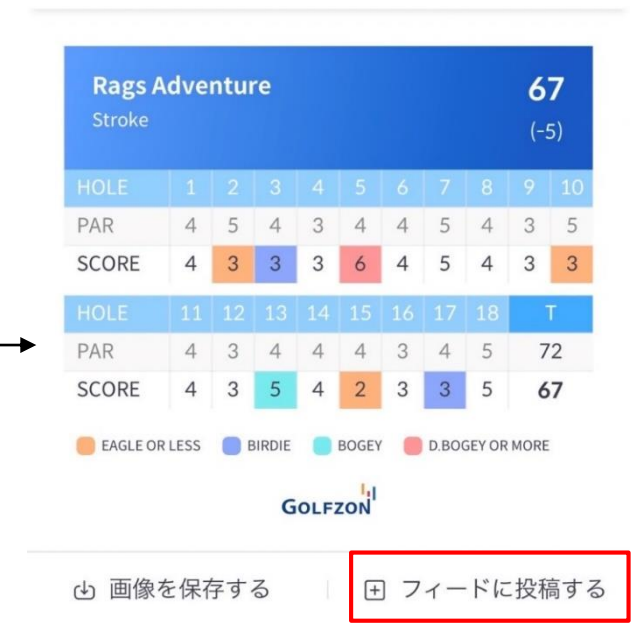

## **フィード(スイング映像を投稿する)**

### 【スイング映像の投稿方法】

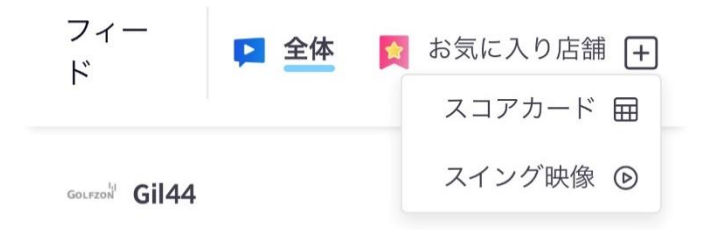

①をクリック スイング映像をクリック ②ラウンド/練習を選択すると スイング映像の一覧のサムネイル でてくるので投稿したい映像をク リック

### (例)投稿画面 $\blacksquare$  $\mathbf{r}$ ×. **COLLE** 修正 修正と削除が 目指せ美スイング! できます 削除 **HVAN** 先程  $O1$   $O1$  $Global 7$ 店舗  $4(+1)$ ラウンド履歴 № W1 · 242.09 yd Kawana Hotel GC - Fuji Course <sup>⊕⊕</sup> 2023.03.03 ■■ コメントを残す…  $\triangleleft$

#### ※大会はラウンド用シミュレーターのみ開催・参加が可能となります(GDR不可)

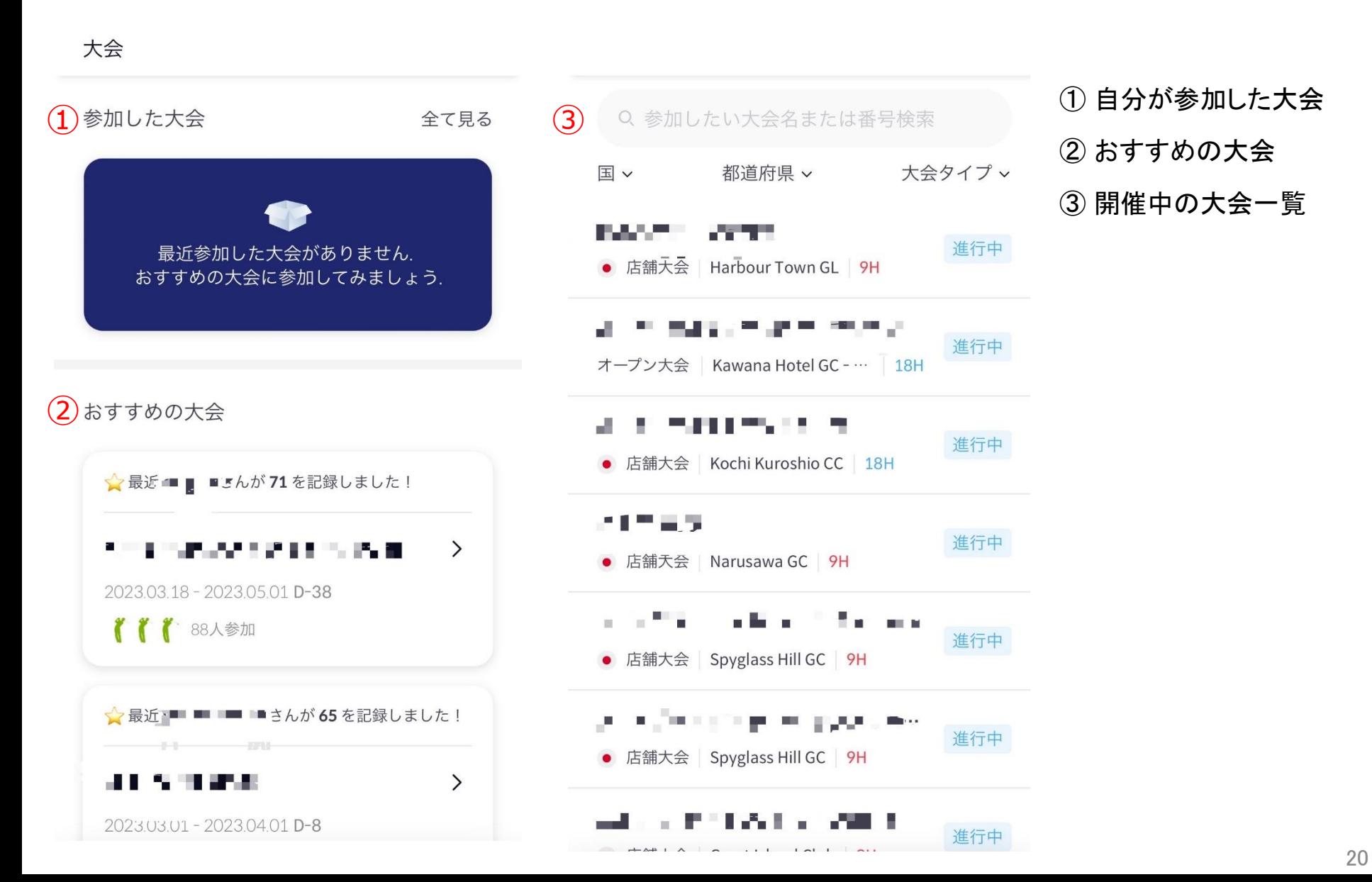

## **店舗を検索する**

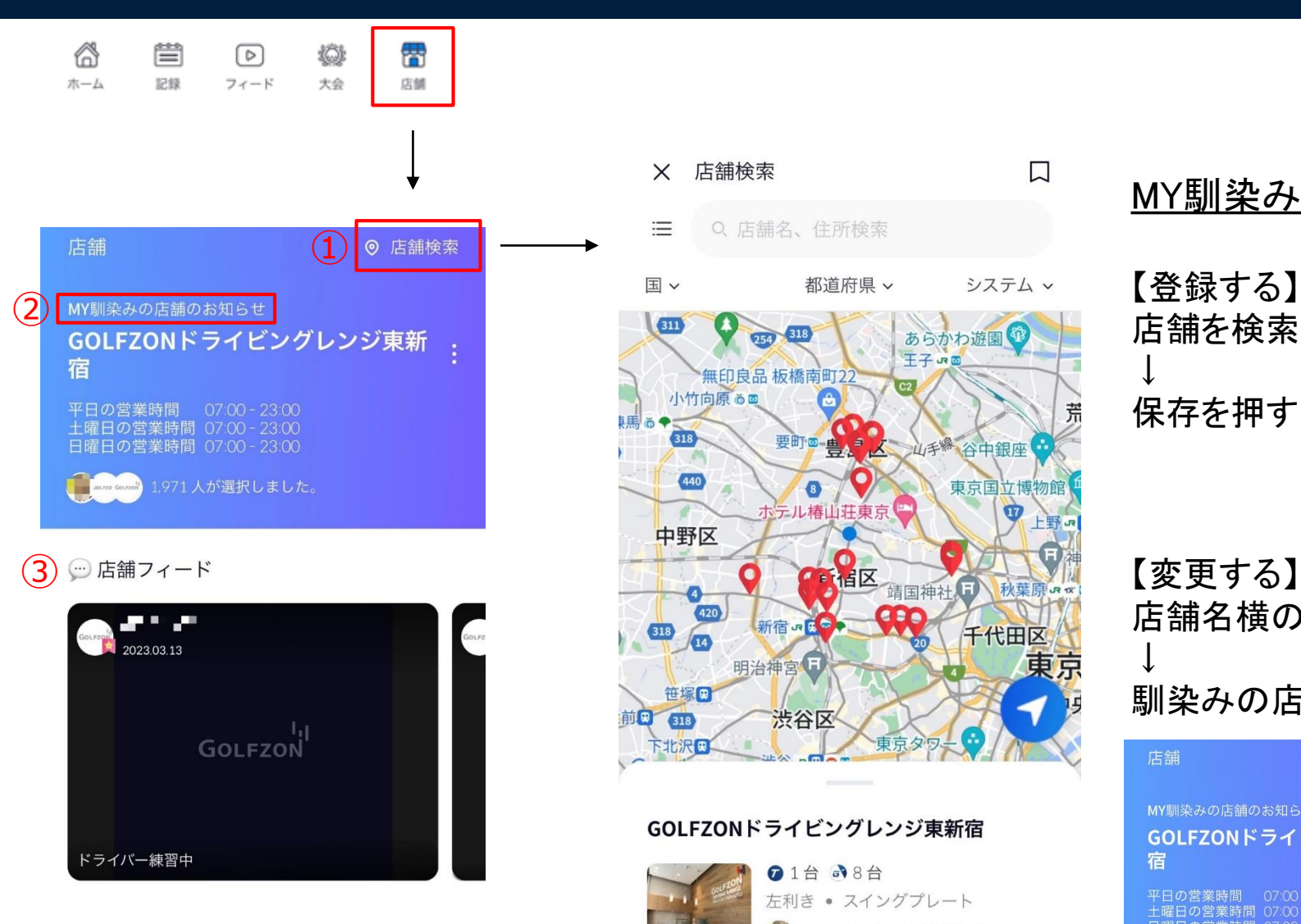

- ① 店舗検索
- ② 保存した店舗の情報が表されます
- ③ 保存した店舗のフィードが表されます

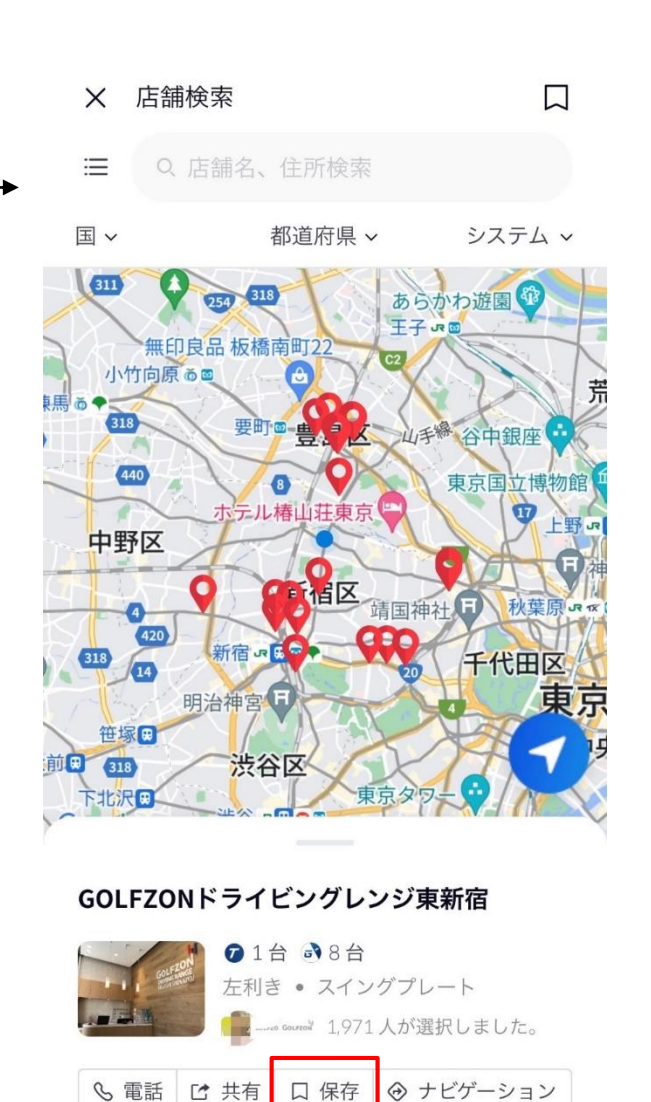

### MY馴染みの店舗

### 【登録する】 店舗を検索する ↓ 保存を押す

店舗名横の ■ を押す ↓ 馴染みの店舗の変更

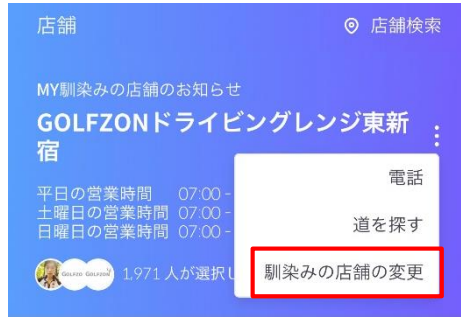

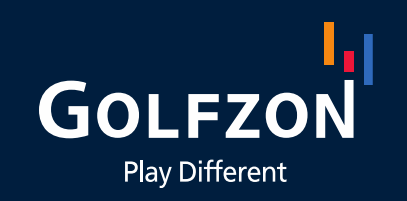

This document contains information that is privileged and confidential, Any unauthorized disclosure, reproduction, distribution or use of this Information without express written authorization is strictly prohibited.